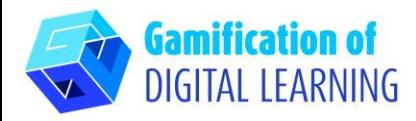

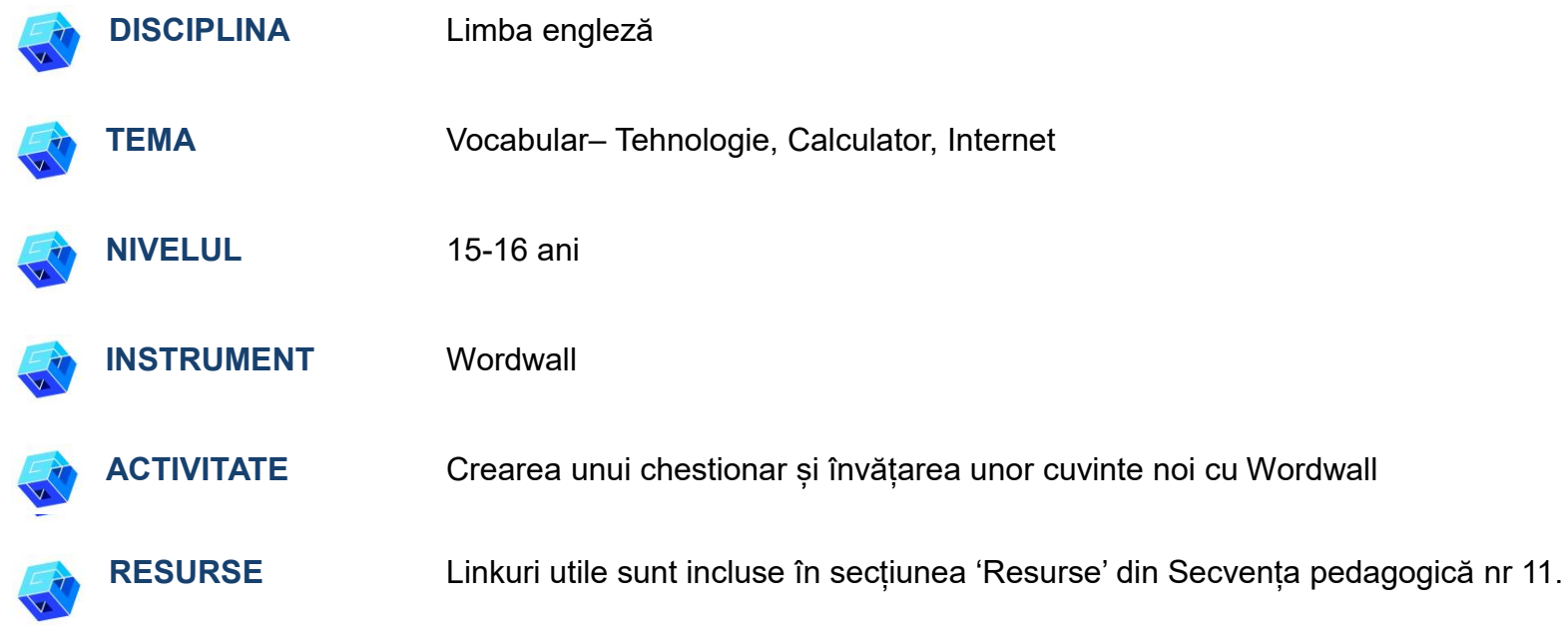

### **PAȘII – SĂ ÎNCEPEM**

1. Accesați siteul [wordwall.net](https://wordwall.net/)

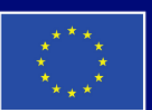

**Cofinantat de** Uniunea Europeană

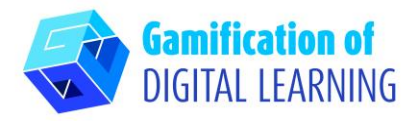

2. Îregistrați-vă pentru a începe să creați – dați click pe butonul "Sign up" din partea dreaptă a barei de navigare și creați un cont sau conectați-vă dacă aveți deja unul..

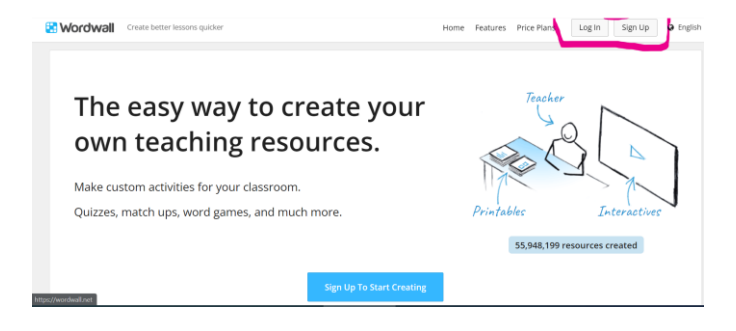

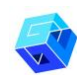

## **PREGĂTIREA ACTIVITĂȚII**

1. Click pe butonul albastru "Create Activity"

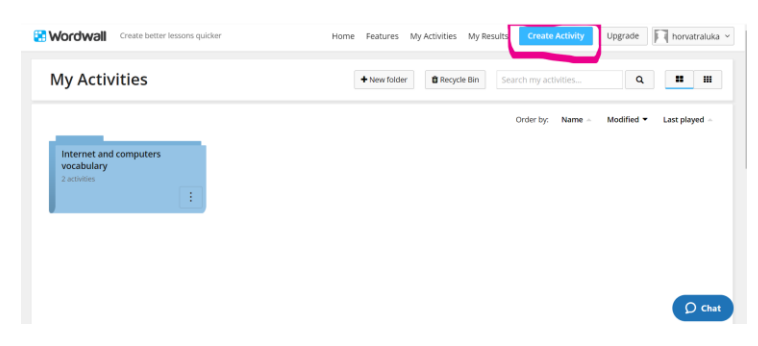

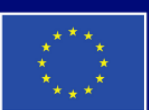

**Cofinanțat de Uniunea Europeană** 

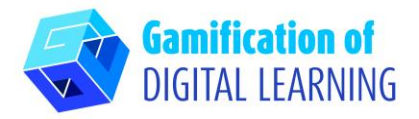

- 2. Creați un nou fișier cu un anumit nume și adăugați toate activitățile potrivite pentru acel fișier.
- 3. Pentru o activitate nouă, selectați șablonul și apoi introduceți conținutul. Fiecare șablon are grafică, fonturi și sunete diferite.

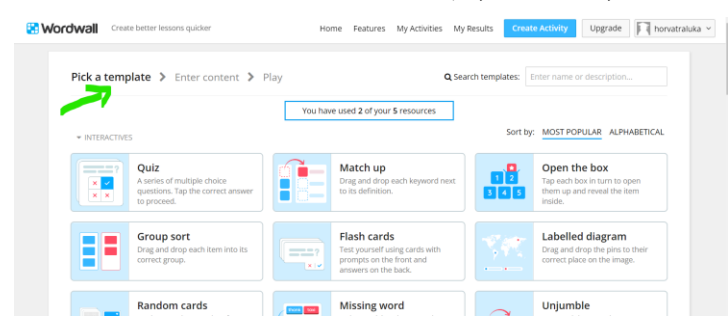

4. Alegeți două șabloane pentru lecție: Șablonul Cuvânt lipsă și Șablonul Chestionar.

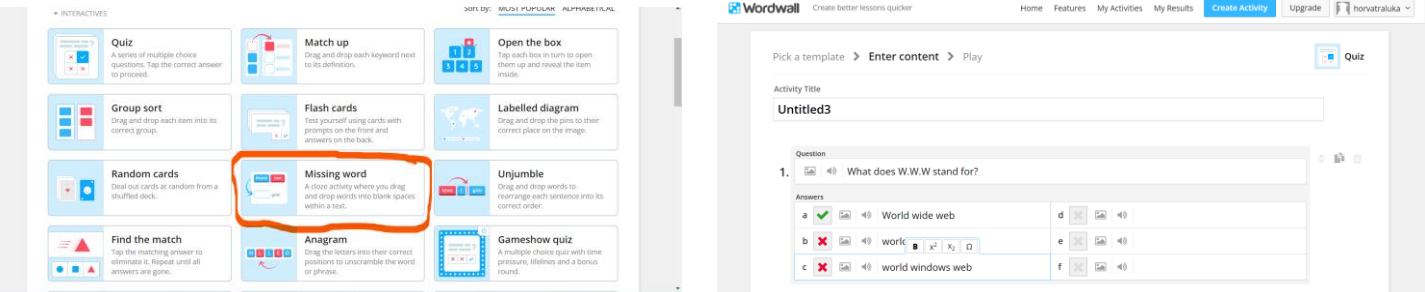

5. Invitați elevii să completeze câteva cuvinte lipsă legate de calculatoare și internet și trimiteți-le linkul pentru această activitate.

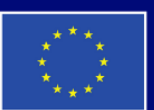

**Cofinantat de Uniunea Europeană** 

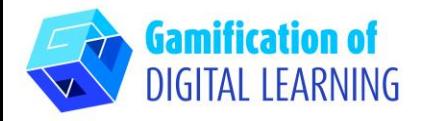

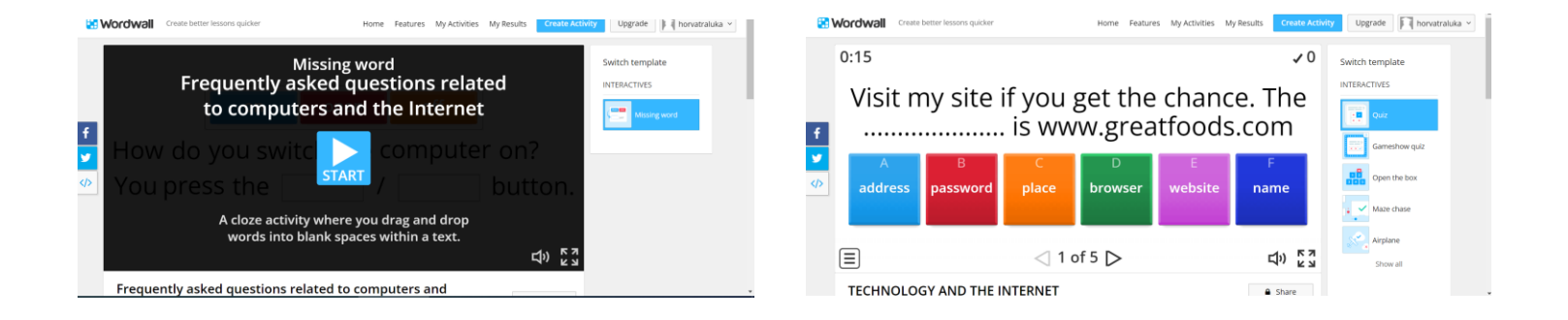

6. Pentru a începe colectarea rezultatelor, accesați orice pagină de activitate și selectați "Set assignment" (rezultatele fiecărui elev sunt înregistrate și puse la dispoziția profesorului)

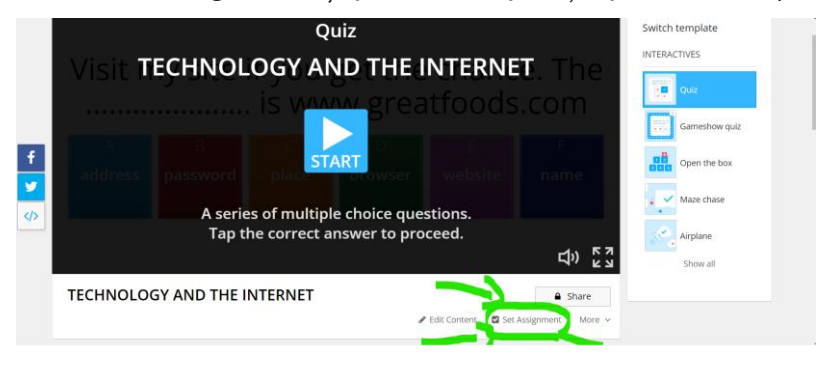

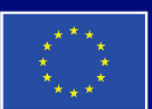

**Cofinanțat de Uniunea Europeană** 

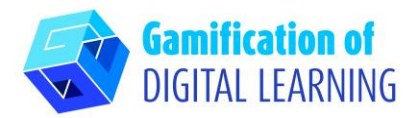

7. Pentru a vedea rezultatele, accesați secțiunea Rezultatele mele din partea de sus a paginii.

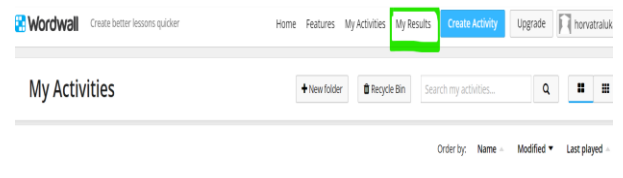

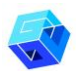

## **SALVAȚI ȘI PUBLICAȚI**

- 1. Orice activitate pe care o creați poate fi făcută publică. Puteți partaja link-ul paginii fiecărei activități prin e-mail, pe rețelele de socializare sau prin alte mijloace.
- 2. Dacă preferați, puteți păstra activitățile private, ceea ce înseamnă că numai dumneavoastră le puteți accesa. Toate activitățile sunt inițial private atunci când le creați.

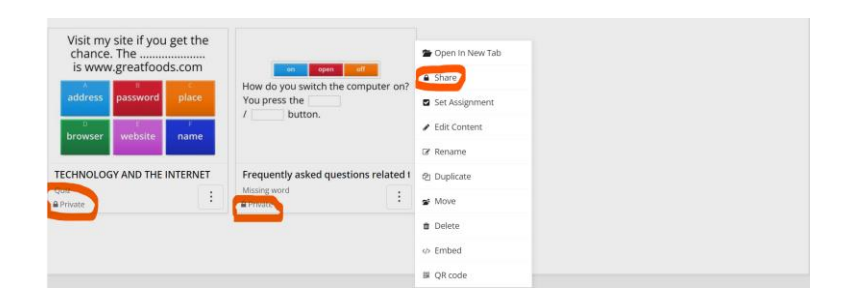

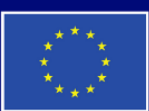

**Cofinantat de Uniunea Europeană** 

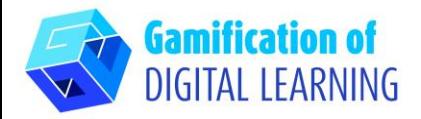

3. Pentru a le partaja, dați clic pe butonul Share (Partajare) de pe pagina de activitate. Apăsați apoi butonul Make Public și adăugați etichete pentru vârstă, disciplină și temă pentru a le face mai ușor de găsit de către alți profesori. Veți obține un link unic pentru activitatea dvs., care poate fi trimis prin e-mail sau postat pe rețelele de socializare.

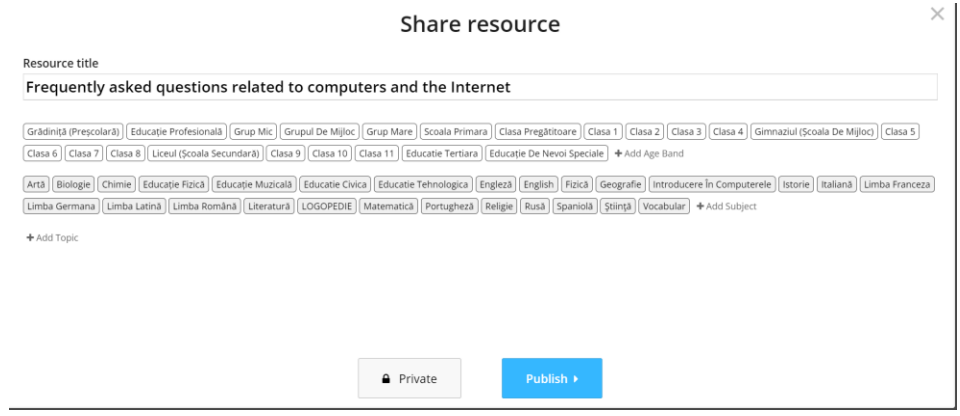

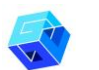

#### **INFORMAȚII SUPLIMENTARE**

Iată două exemple de chestionare create cu Wordwall

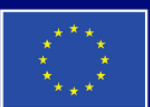

**Cofinanțat de Uniunea Europeană** 

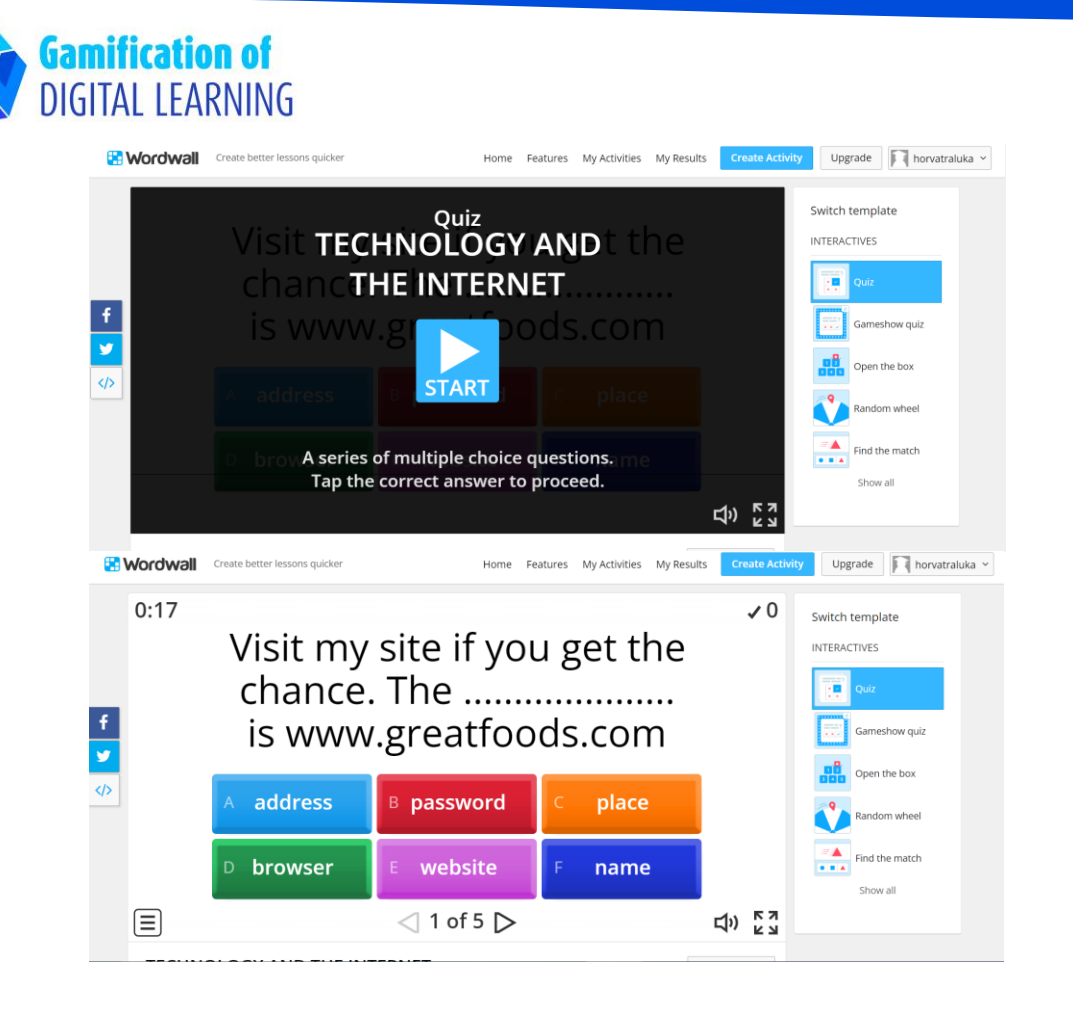

**Cofinanțat de Uniunea Europeană**  Finanțat de Uniunea Europeană. Punctele de vedere și opiniile exprimate aparțin, însă, exclusiv autorului (autorilor) și nu reflectă neapărat punctele de vedere și opiniile Uniunii Europene sau ale Agenției Executive Europene pentru Educație și Cultură (EACEA). Nici Uniunea Europeană și nici EACEA nu pot fi considerate răspunzătoare pentru acestea.

# FIȘA EXPLICATIVĂ NR. 30

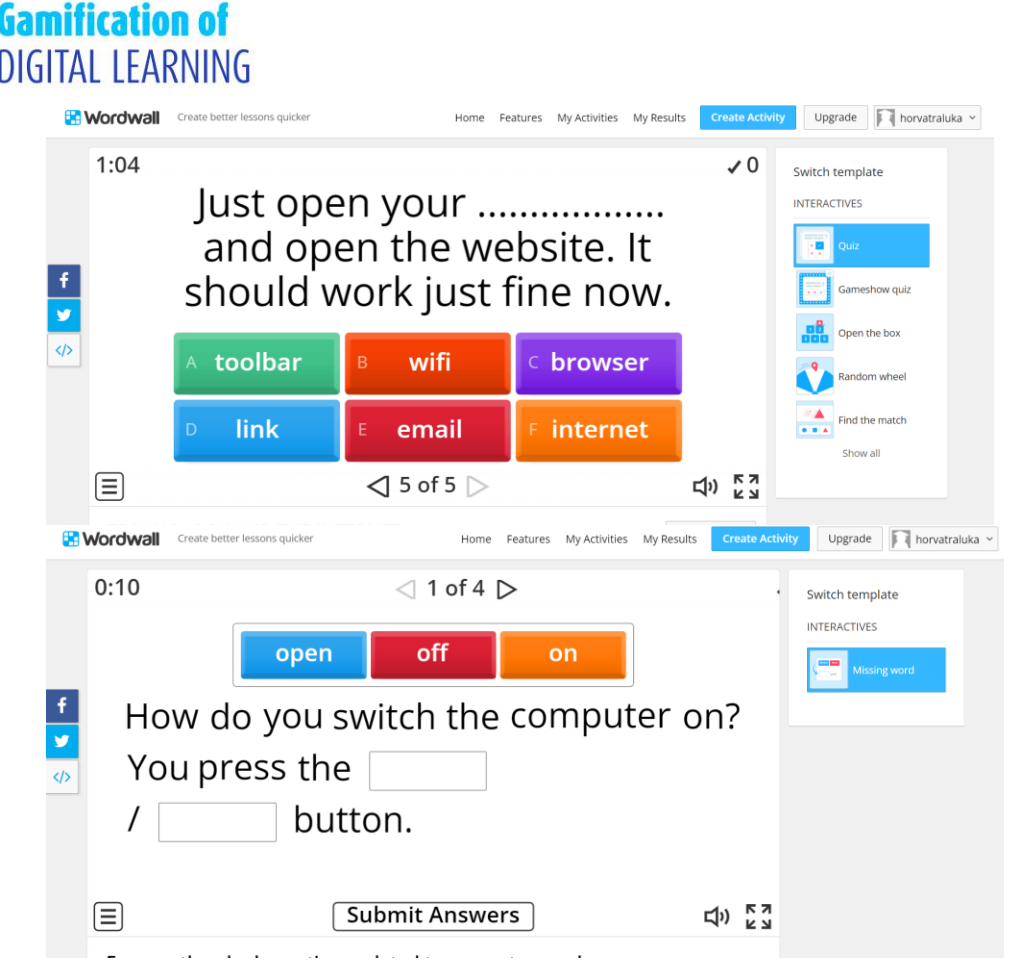

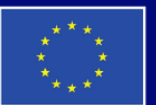

Cofinanțat de Uniunea Europeană